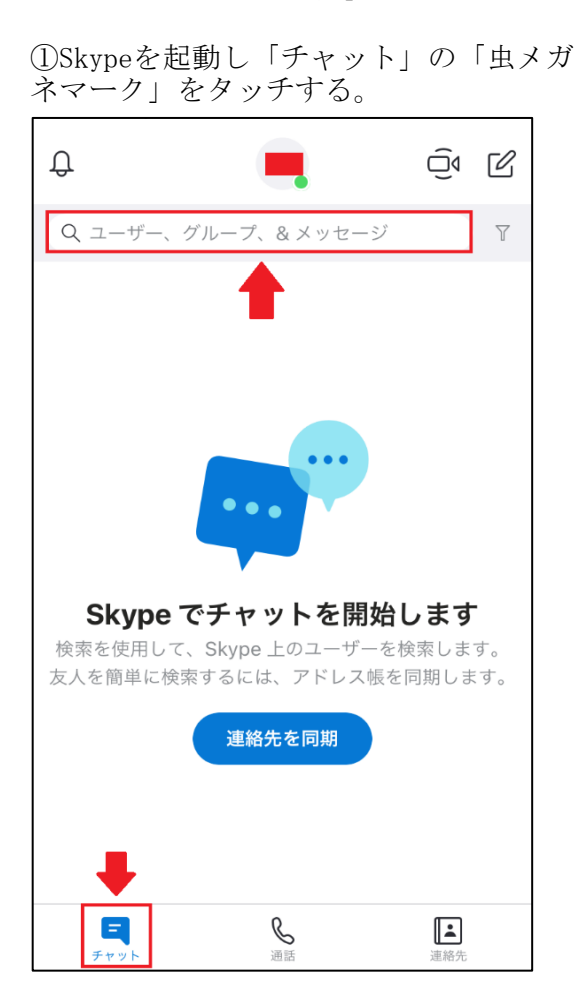

## ③下方の「QRをスキャン」をタッチす る。

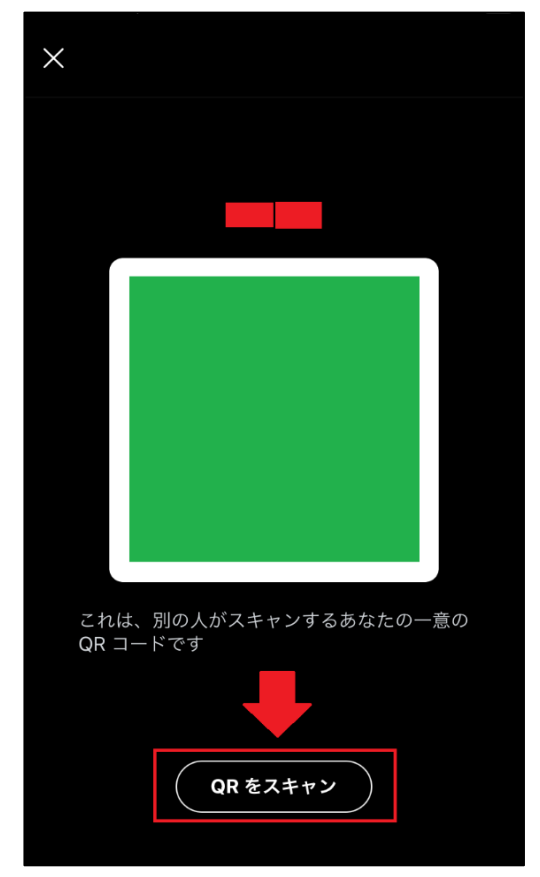

②「QRコードをスキャン」をタッチす る。 ユーザー  $\bigcap$ **Echo / Sound Test Service** 需 **Skype Translator** Skype に接続 **連絡先を簡単に検索**<br>自分のデバイスから連絡先を追加します  $\triangledown$ QRコードをスキャン<br>他のユーザーと接続するためのコードを使用しま 89 Skype に招待 <u>ဦ္</u> 友達や家族とつながり しょう

## ④カメラでQRコードを読み取り、「連絡 先を追加」をタッチする。

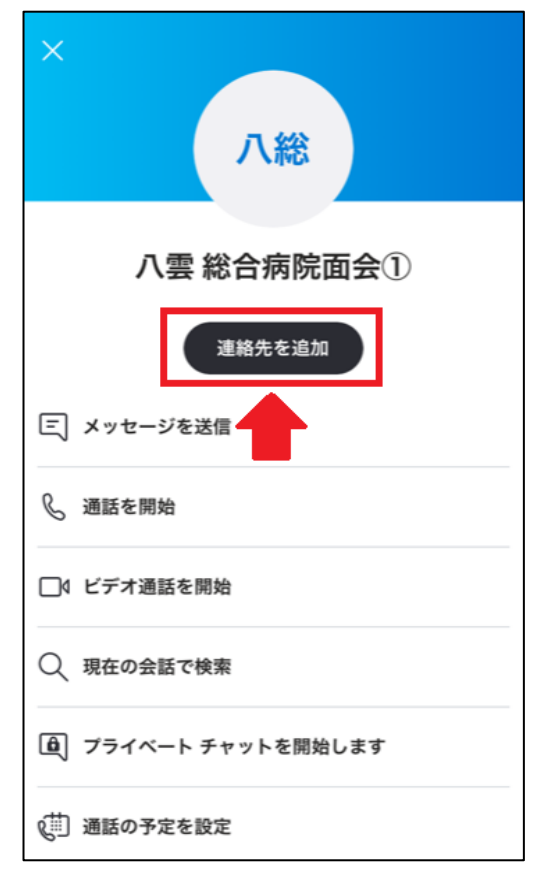

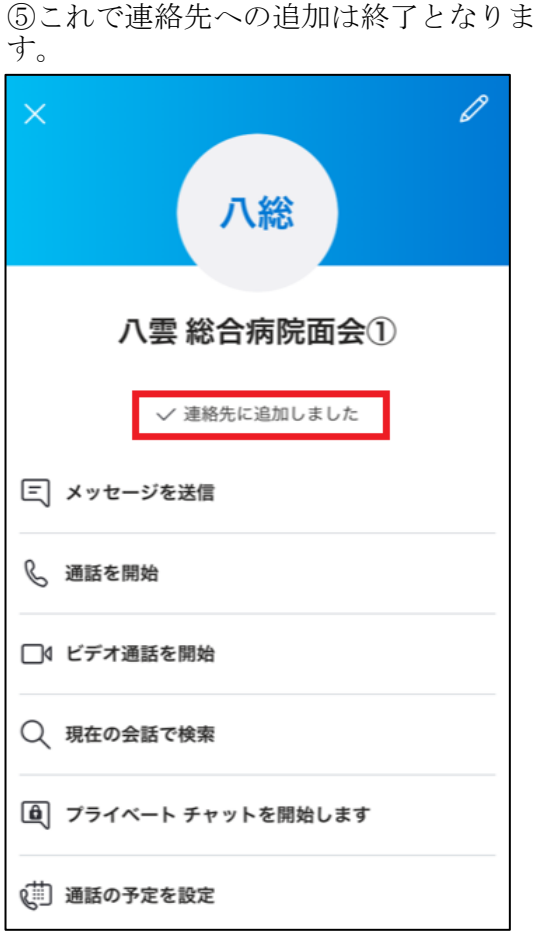

⑦チャットの画面が開き、下方に「メッ セージを入力」が表示されます。

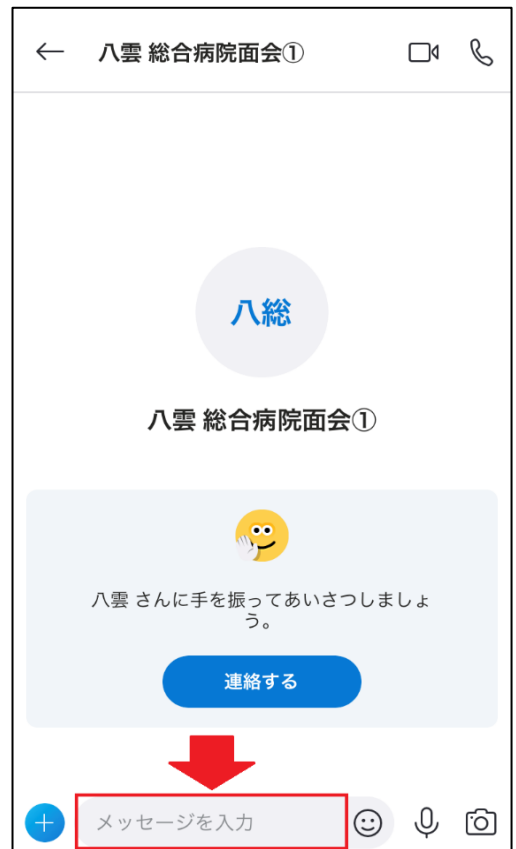

⑥「連絡先」をタッチし、連絡先から 「八雲総合病院」をタッチします。

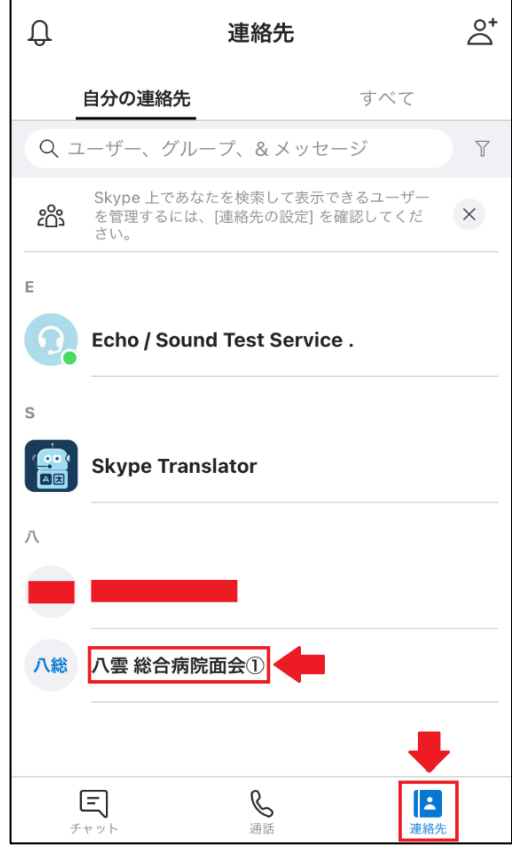

## ⑧メッセージを入力後、「送信アイコ ン」をタッチし、送信します。

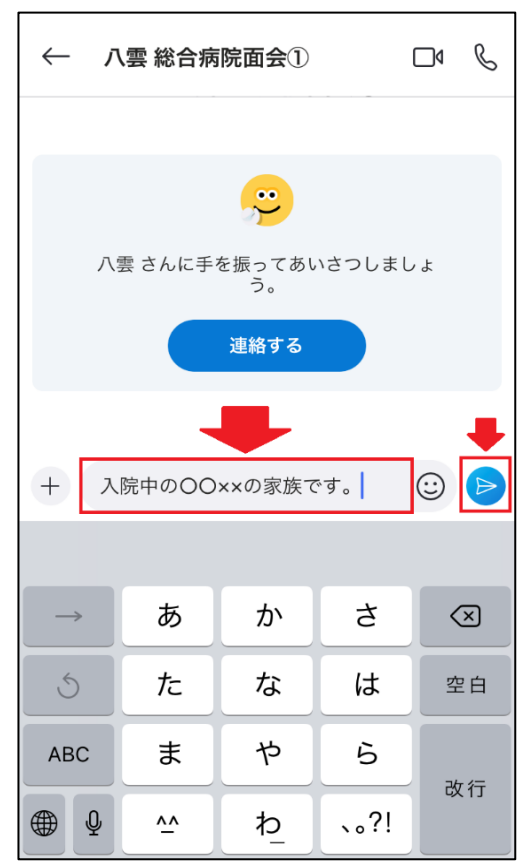